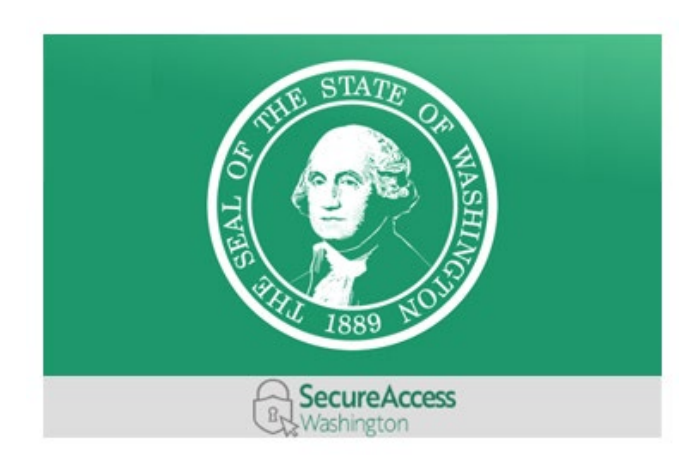

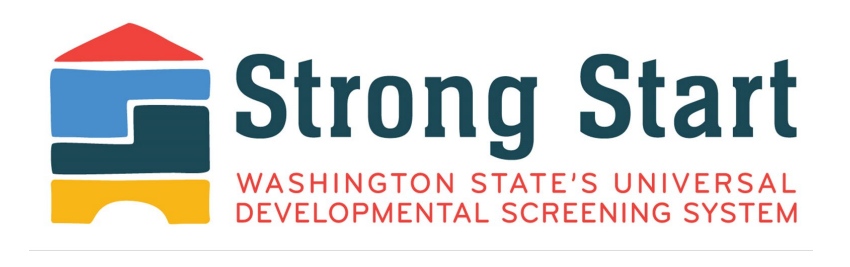

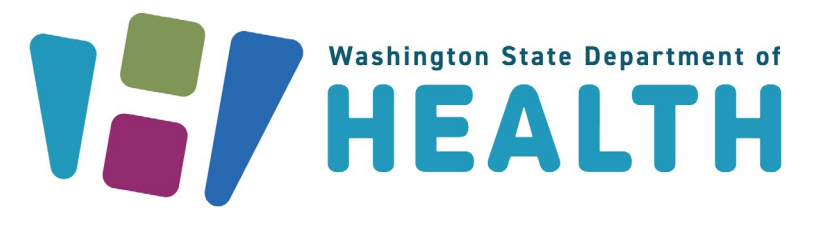

# **Parents and Guardians Registration Guide** Let's get started!

Welcome to **Strong Start**, Washington state's Universal Developmental Screening System!

Strong Start helps to improve the health of children across the state, birth through age five. Families and health care providers can keep track of screenings, avoid missed or duplicated screenings, and access important information.

Parents, legal guardians, and licensed health care providers can register as users. Then they can enter and edit information.

This Registration Guide will help you set up your Strong Start account and keep track of your child's developmental screenings.

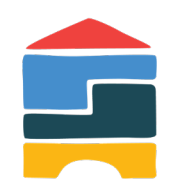

# **Registration Process**

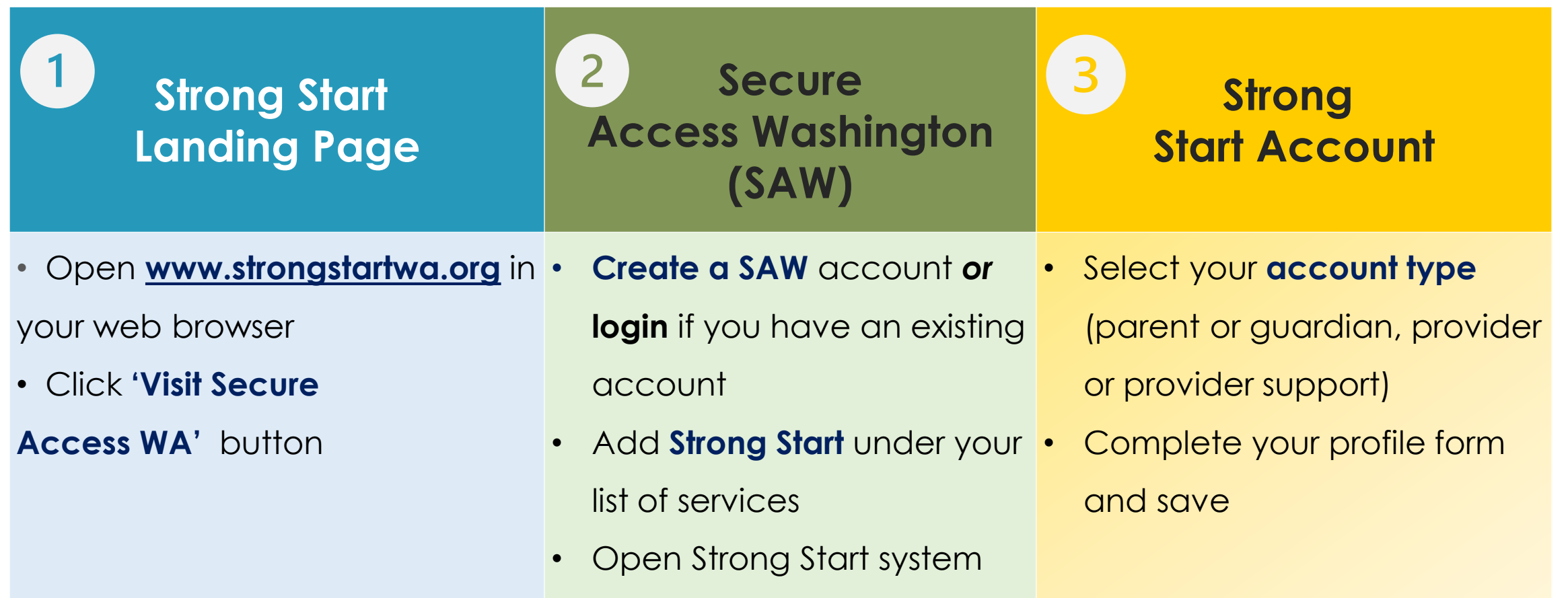

# **Step 1: Strong Start Landing Page**

Search or type **strongstartwa.org** in your internet browser to come to this landing page.

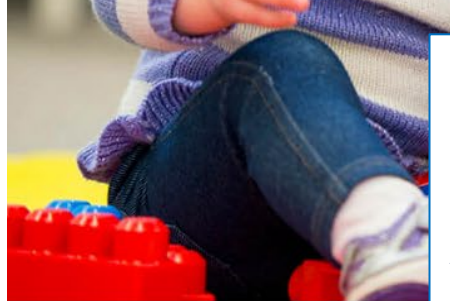

Email: UnivDevScrn@doh.wa.gov

 $\odot$ About: Strong Start

**Privacy Policy: Privacy Policy** 

If you already have a SAW account, you will be able to log in. If you do not, you will have the opportunity to create one. Click on **Visit Secure Access Washington Account** to go to the next page for more information on both options.

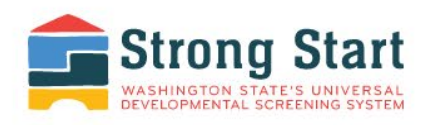

#### **Step One**

Go to Secure Access Washington and create an account.

#### **Step Two**

Log back into Secure Access Washington and request the Strong Start service.

#### **Step Three**

Create your profile in Strong Start.

Log in or create an account,

**Visit Secure Access Washington** 

Get more information on Strong Start Universal Developmental Screening

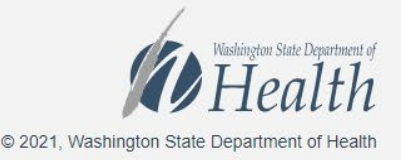

# **Step 2: SAW Log in or Sign up**

#### secureaccess.wa.gov

**Do you need an account?** Click on **Sign Up!** if you don't have an existing SAW account.

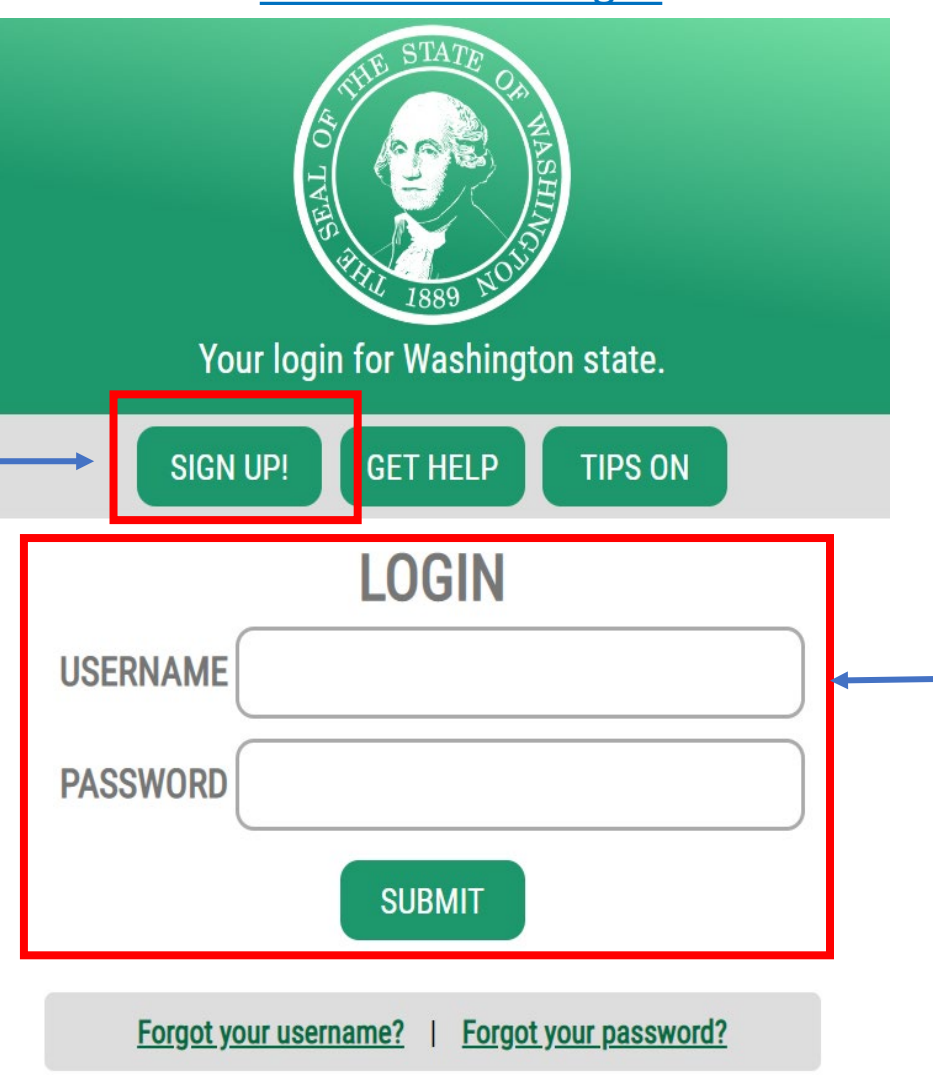

**Do you have an account?** If you already have a SAW account, log in by entering your **Username** and **Password**.

### **Fill out SAW Sign Up Form**

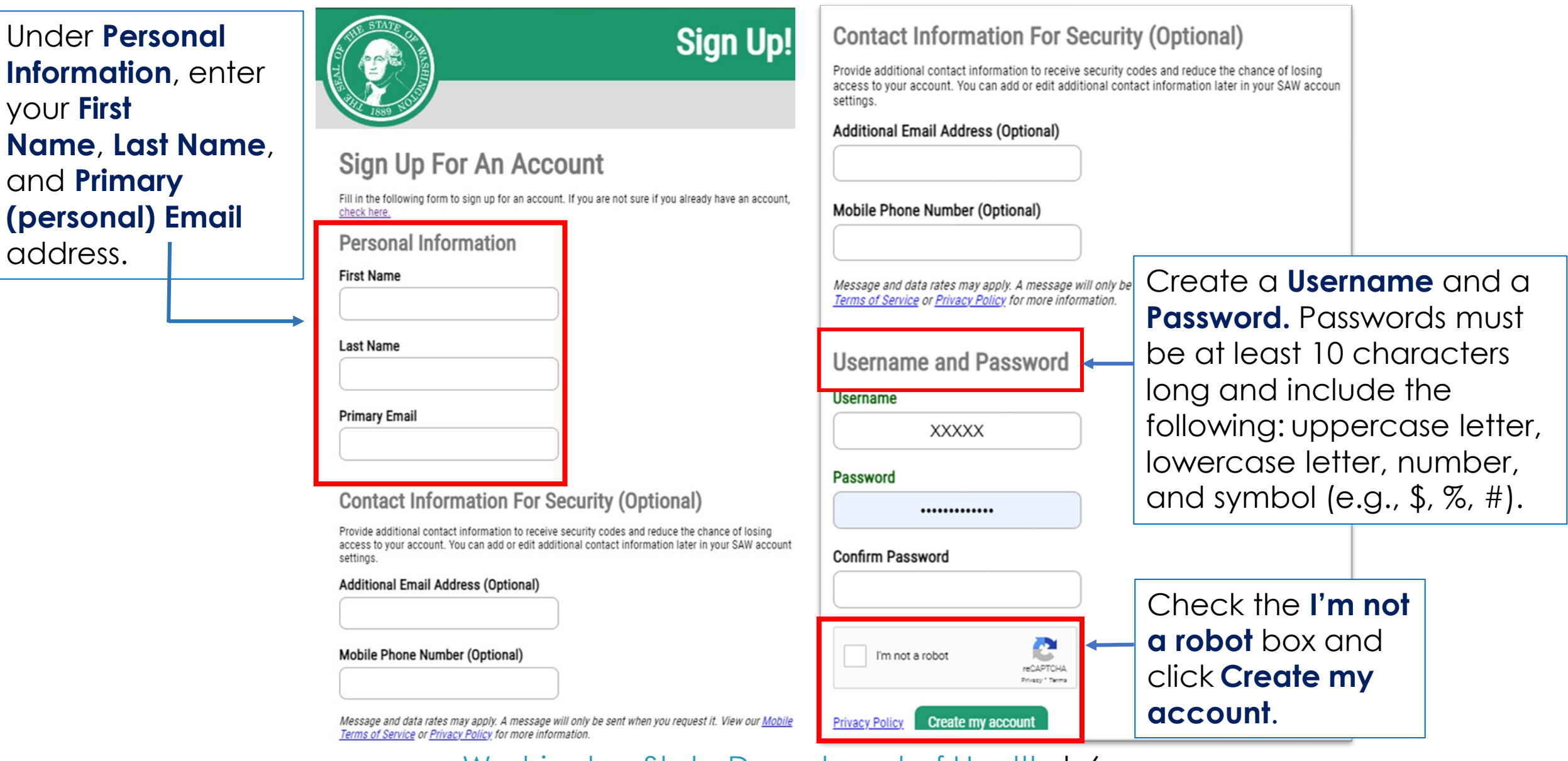

### **Add Strong Start to Your SAW Account**

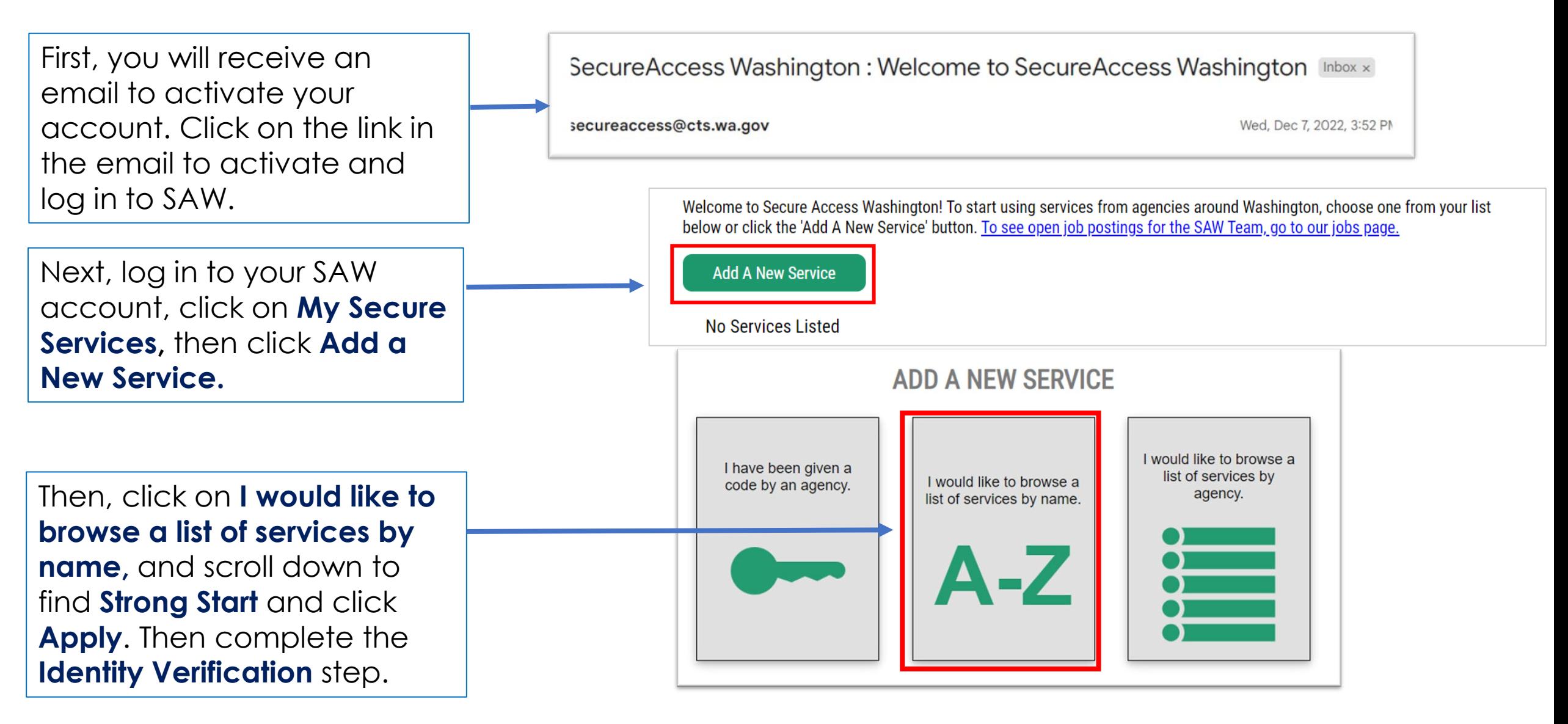

## **Identity Verification**

**IDENTITY VERIFICATION** 

You will be asked a series of questions based on your public record data (the state of Washington does not gather or store this data). These questions could be about things you ha or your professional experience. If you do not wish to answer these questions, you may request permission to skip this step. This choice may delay access to your service. Requests will send a notification to the owner of the service who may reach out to you to verify your identity manually. Once verified, you will be able to continue the registration process for the

Complete the **Identity Verification** step. You will be asked to complete this only once.

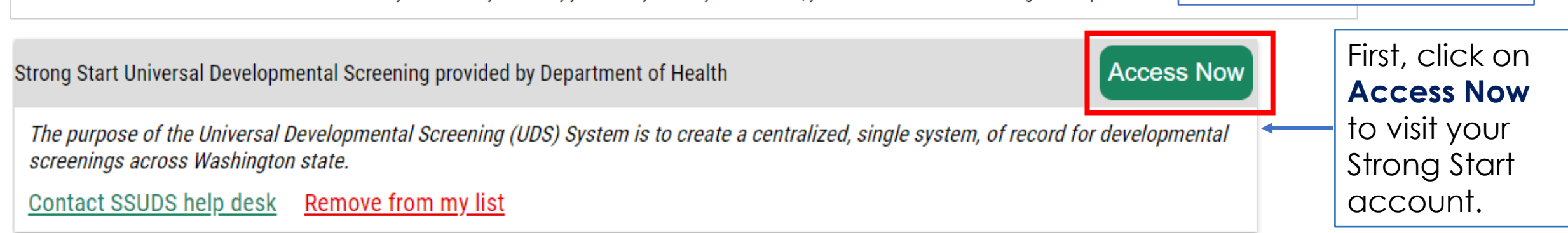

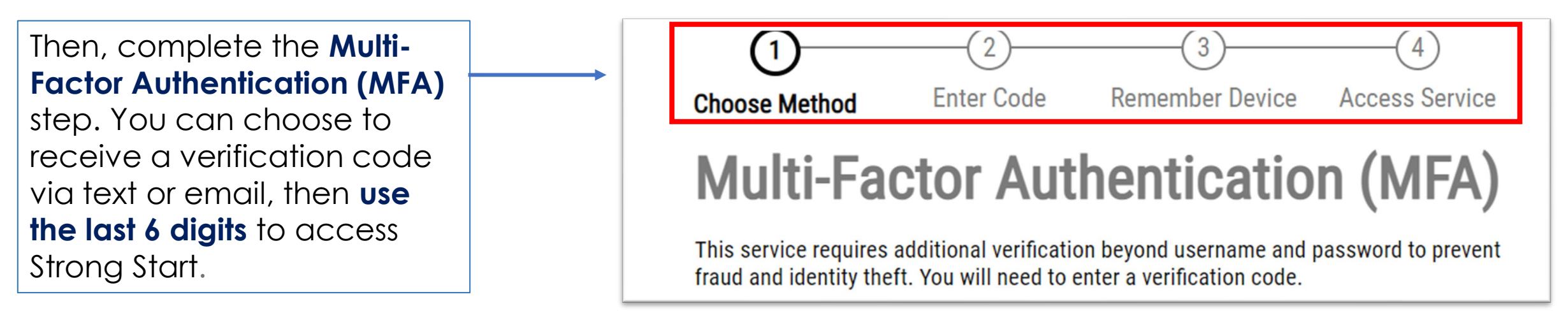

#### **Step 3: Create Strong Start Account**

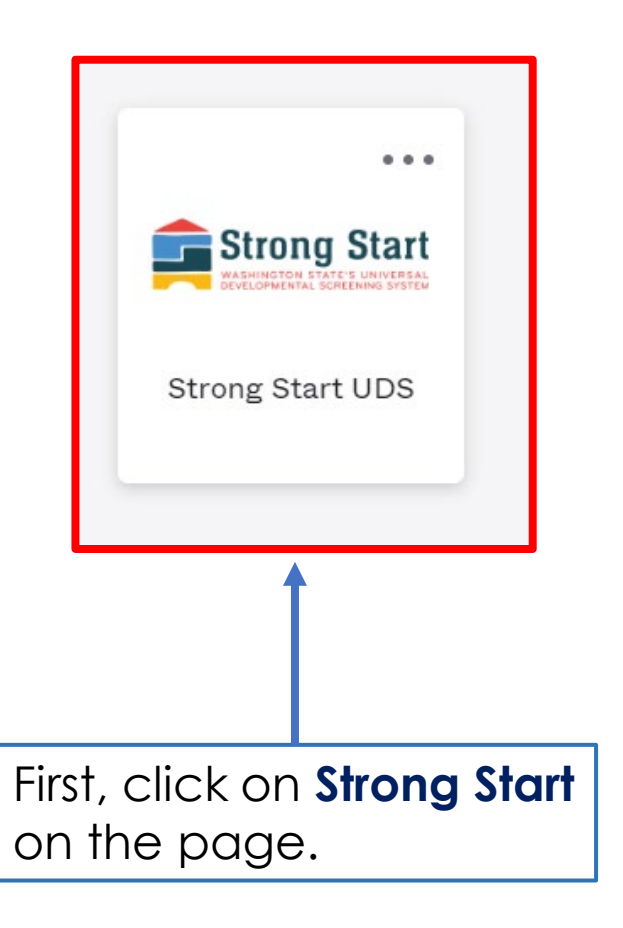

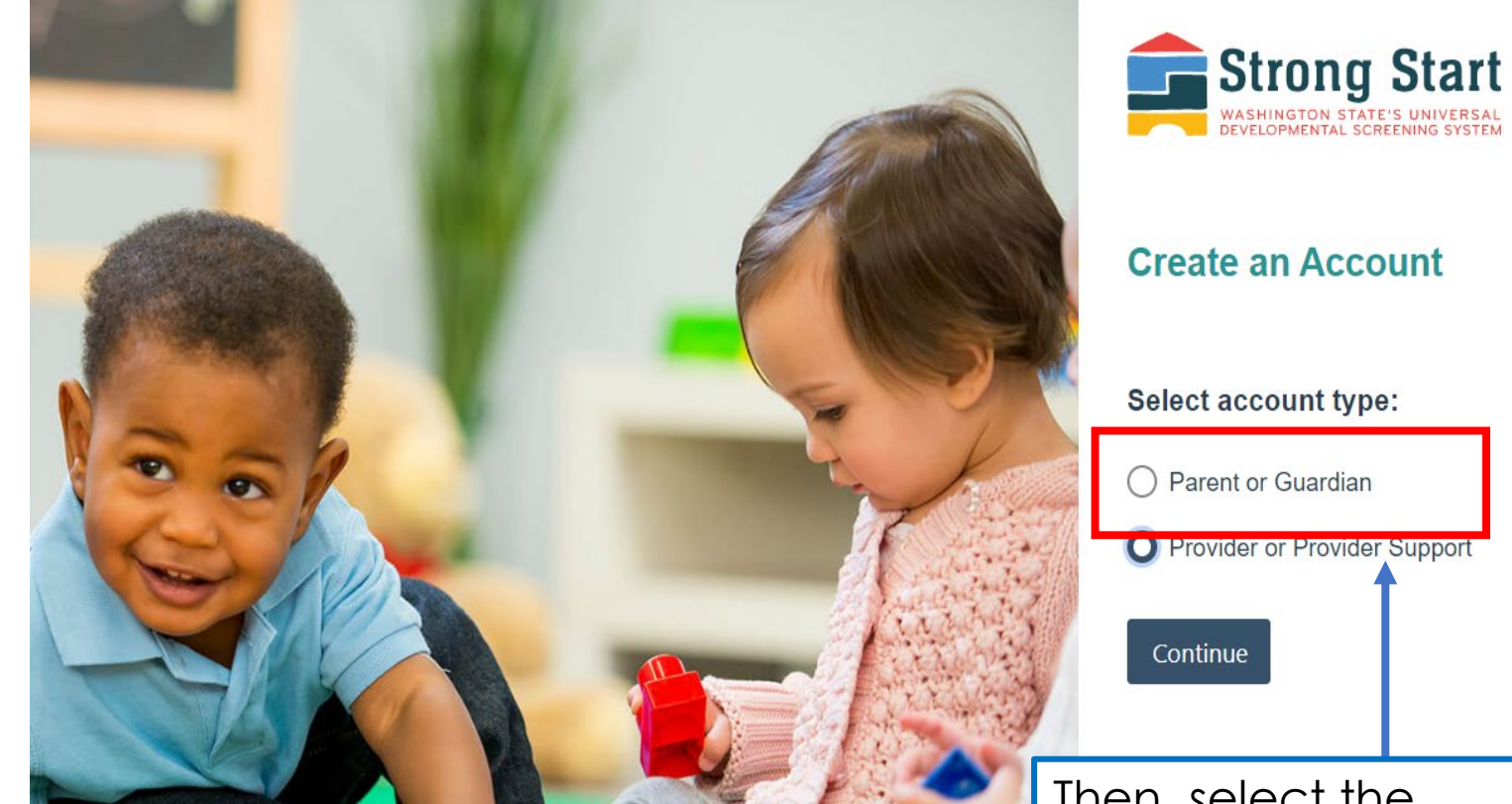

Then, select the account type **Parent or Guardian** and fill out your profile form.

### **Fill out the Parent/Guardian Profile Form**

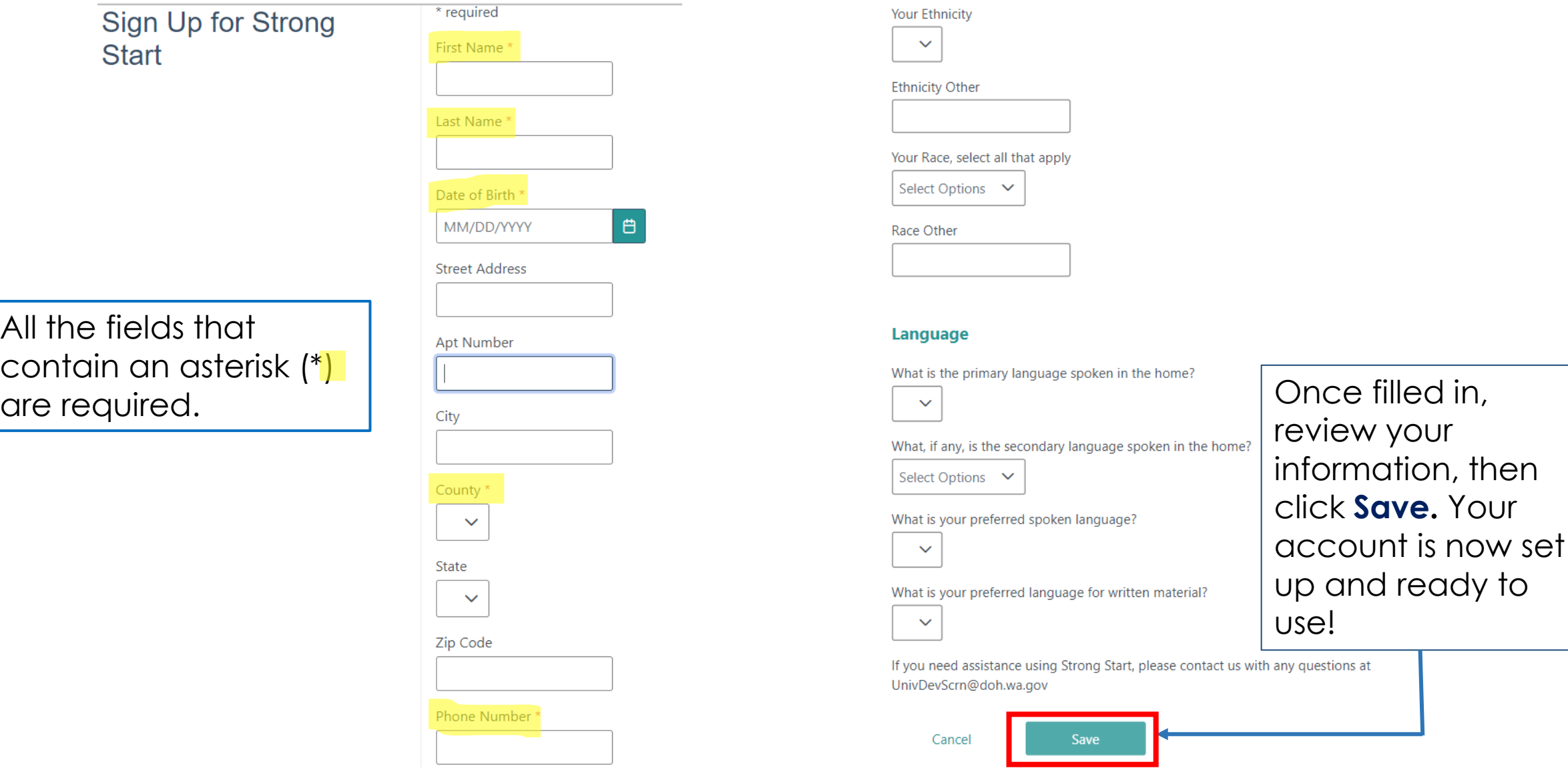

### **Strong Start Parent's Dashboard**

É

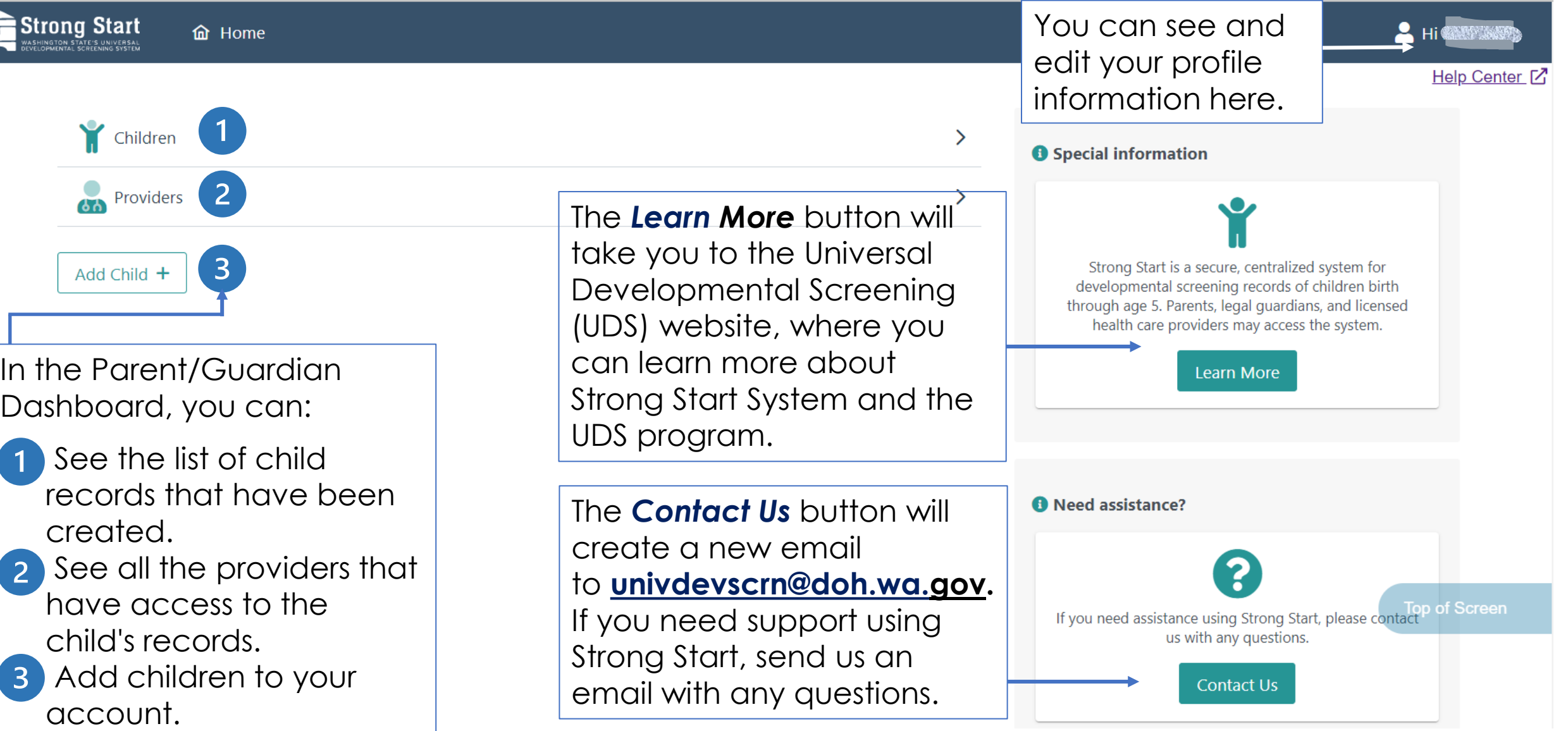

#### **How to Enter Screening Scores Step 1**

On the

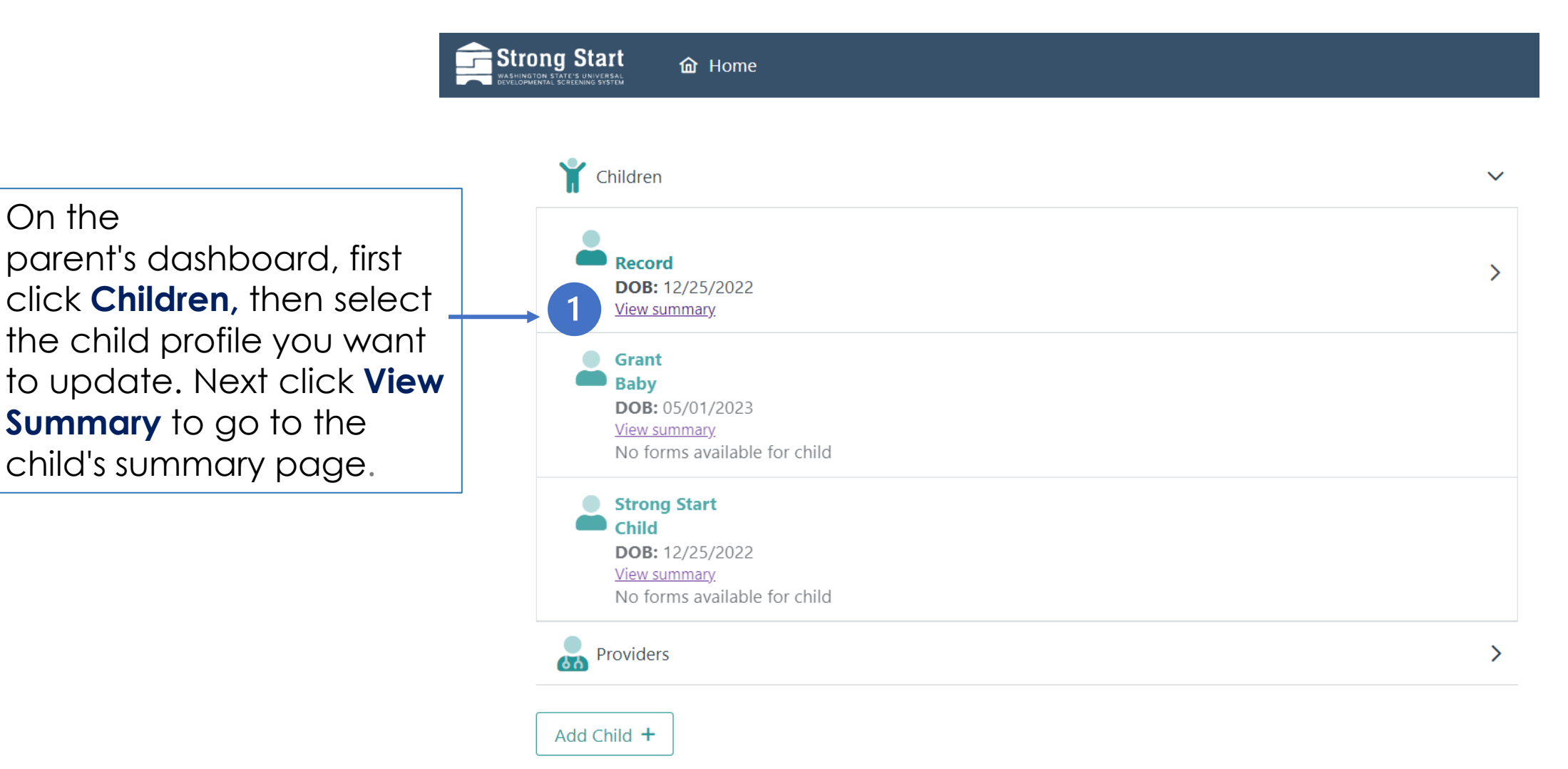

#### **How to Enter Screening Scores Step 2**

**Strong Start 命** Home

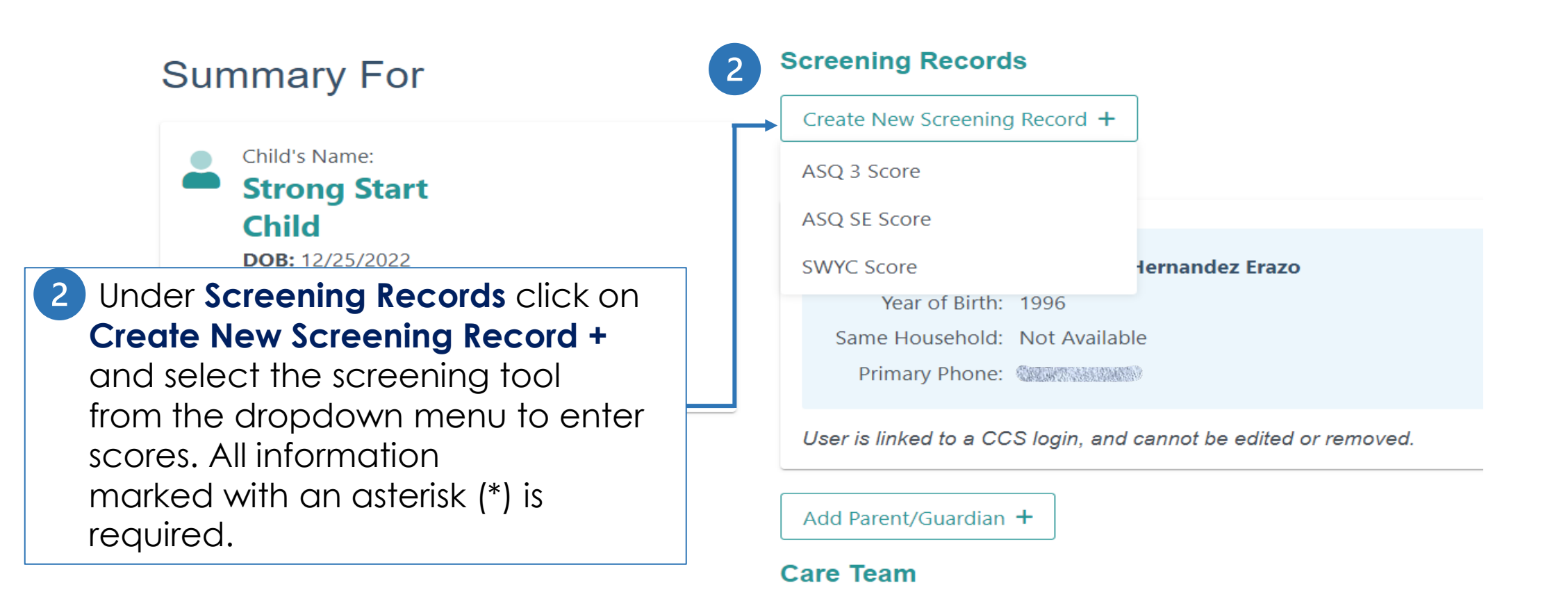

□ Email: UnivDevScrn@doh.wa.gov

- **About: Strong Start**
- Privacy Policy: Privacy Policy

### **Ages & Stages Questionnaire 3rd Edition (ASQ 3)**

Key reminder: *The ASQ3 tool is used to screen for concerns and not to diagnose.*

Please enter the results of the child's ASQ-3™ (Ages & Stages Questionnaires ®) below. Note that the ASQ-3™ is used to screen for concerns, and not to diagnose.

\* required. Please enter screening results for completed screening below.

Privacy - Strong Start is a secure system that protects patient privacy. The information entered below is accessible only to parents/legal guardians and your child's health care provider.

Enter screening results below. If you have not yet completed a screening you may complete a free screening at WithinReach HelpMeGrow Washington.

AA (e) https://www.asqonline.com/family/066652

ASQ<sub>3</sub>

All fields with an asterisk (\*) are required.

Access and complete the ASQ3 online through **[WithinReach-HelpMeGrow](https://withinreachwa.org/help-me-grow-washington)  [Washington](https://withinreachwa.org/help-me-grow-washington)***.* Click on the link for the website, follow the steps and complete the screening. After you receive the scores, you are ready to enter them into Strong Start.

## **Ages & Stages Social-Emotional Questionnaire (ASQ SE)**

Key reminder: *The ASQ SE* 

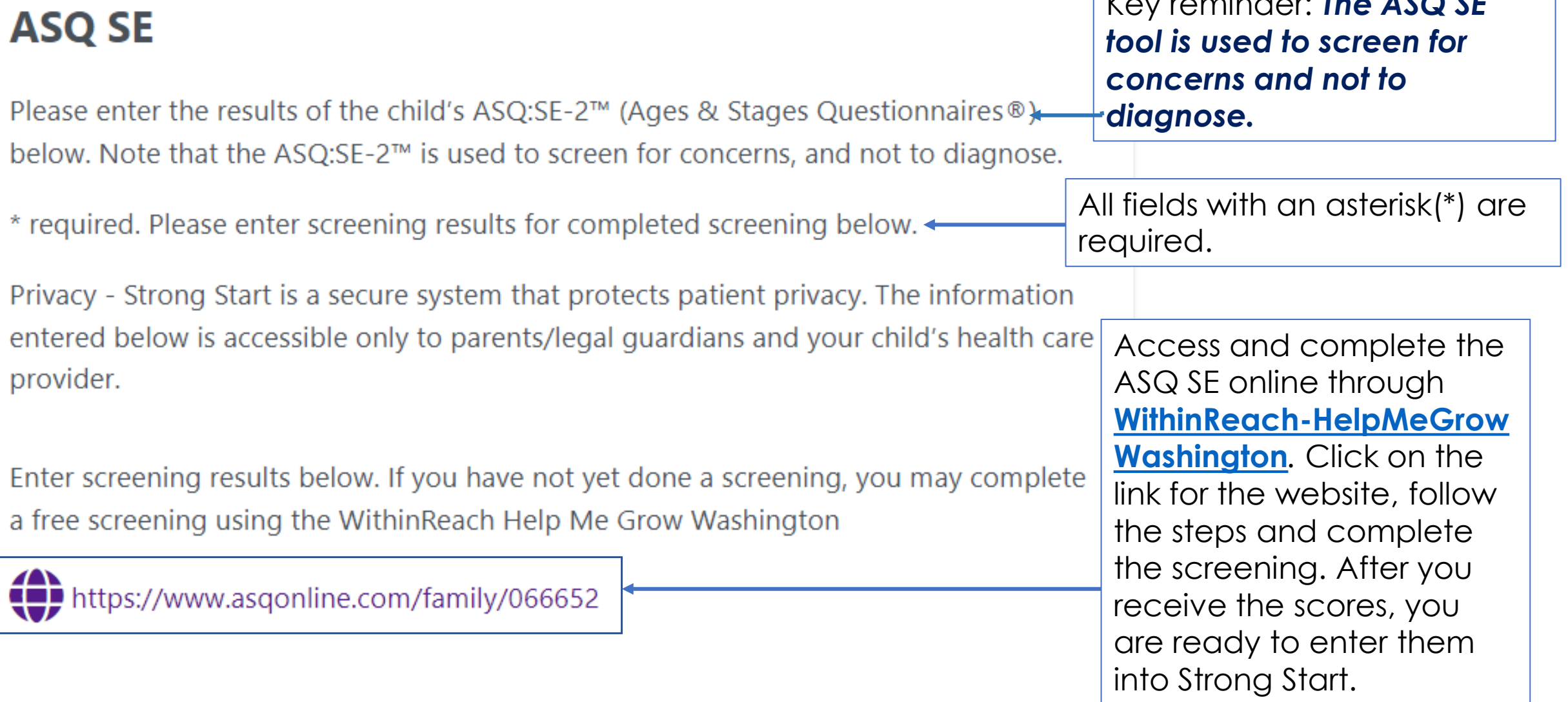

# **Survey of Well-being of Young Children (SWYC)**

#### **SWYC Score**

#### SWYC™ (Survey of Well-being of Young Children)

Please enter the results of the SWYC™ (Survey of Well-being of Young Children) completed with your healthcare or early childhood provider. Note that the SWYC is used to screen for concerns, and not to diagnose.

Privacy - Strong Start is a secure system that protects patient privacy. The information entered below is accessible only to parents/legal guardians and your child's health care provider.

\* required

All fields with an asterisk(\*) are required.

Key reminder: *The SWYC tool is used to screen for concerns and not to diagnose.*

#### **For any questions or assistance using Strong Start, please email us:**

#### [UnivDevScrn@doh.wa.gov](mailto:UnivDevScrn@doh.wa.gov)

#### **Assistance available in English and Spanish**

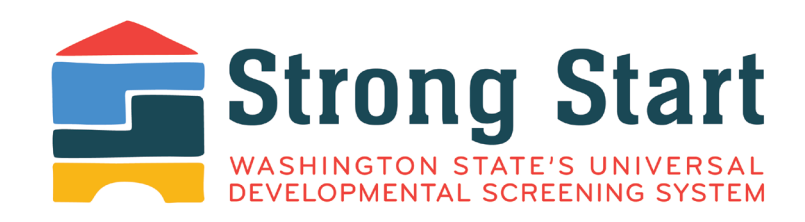

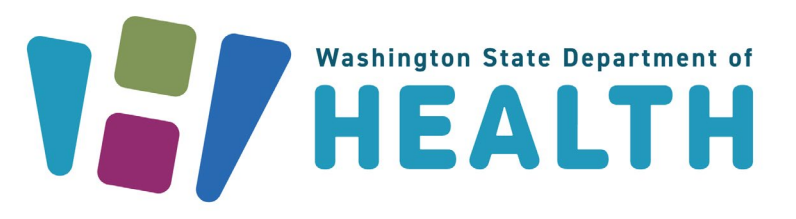

#### **DOH 141-097 July 2023**

To request this document in another format, call 1-800-525-0127. Deaf or hard of hearing customers, please call 711 (Washington Relay) or email [civil.rights@doh.wa.gov.](mailto:civil.rights@doh.wa.gov)